1. Sie melden sich beim LogIn auf der Startseite an.

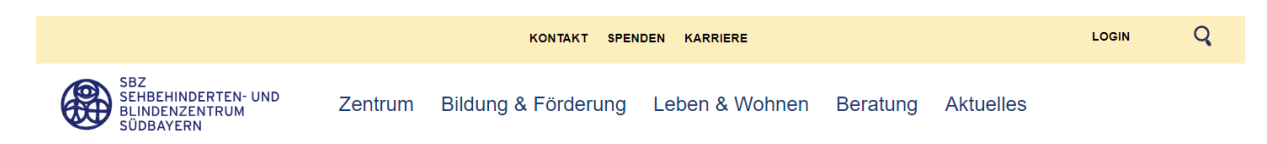

2. In der Anmeldemaske geben Sie als Benutzernamen Ihre interne E-Mail-Adresse und das Passwort, das Sie per Mail erhalten haben, ein.

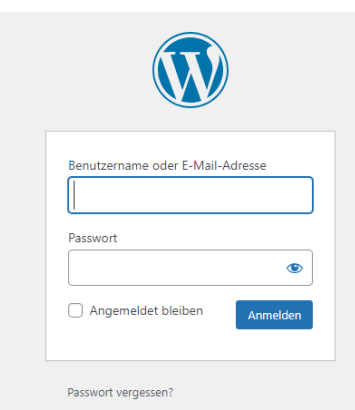

Wenn Sie Ihr Passwort vergessen haben, können Sie hier auch ein neues anfordern.

3. Jetzt öffnet sich das "Dashboard", in welchem Sie Medien (z.B. Bilder oder PDFs) hochladen oder auch neue Beiträge verfassen können.

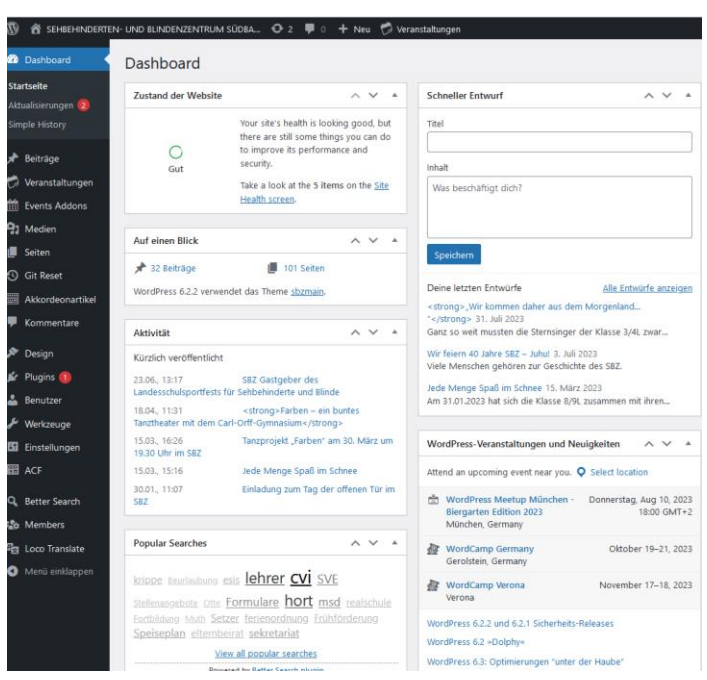

4. Durch einen Klick auf das "Haus"-Symbol können Sie auf die Oberfläche unserer Website wechseln.

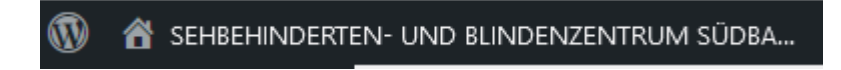

## **Erstellen einer neuen Veranstaltung**

Klicken Sie Sie im Dashboard links die Rubrik "Veranstaltungen".

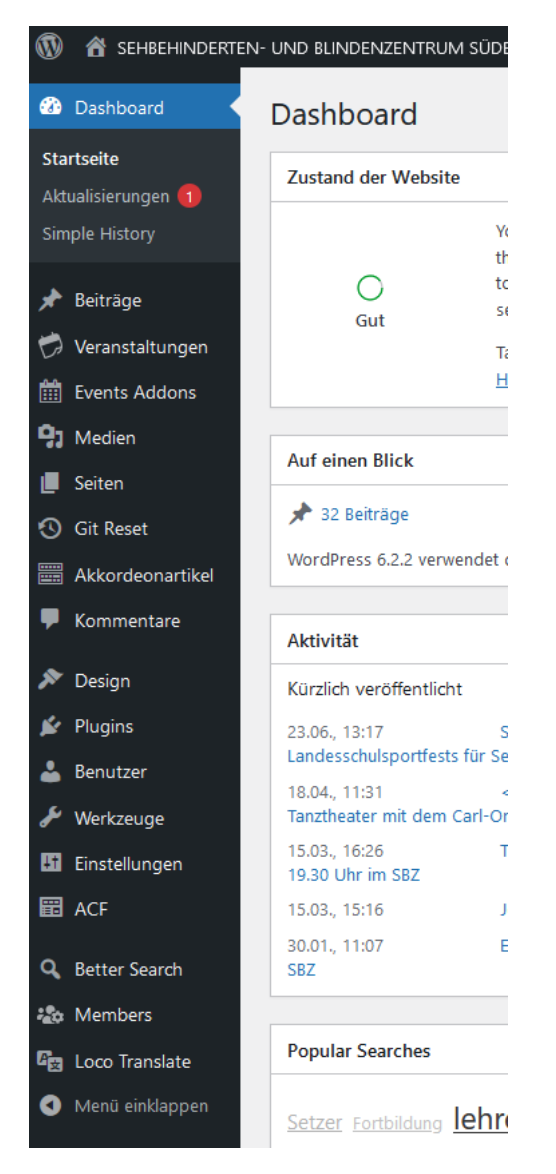

Klicken Sie auf "Hinzufügen".

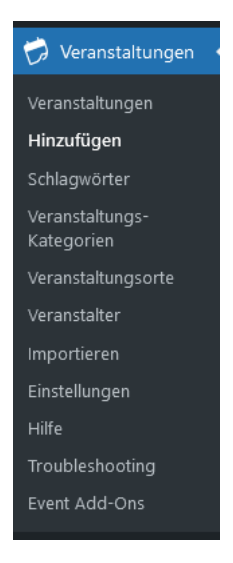

Tragen Sie alle Informationen zu Ihrer Veranstaltung in die Eingabemaske ein. Zur besseren Übersicht schreiben Sie bitte vor dem Titel die Kategorie: SBZ, ESS, RS oder FÖZ

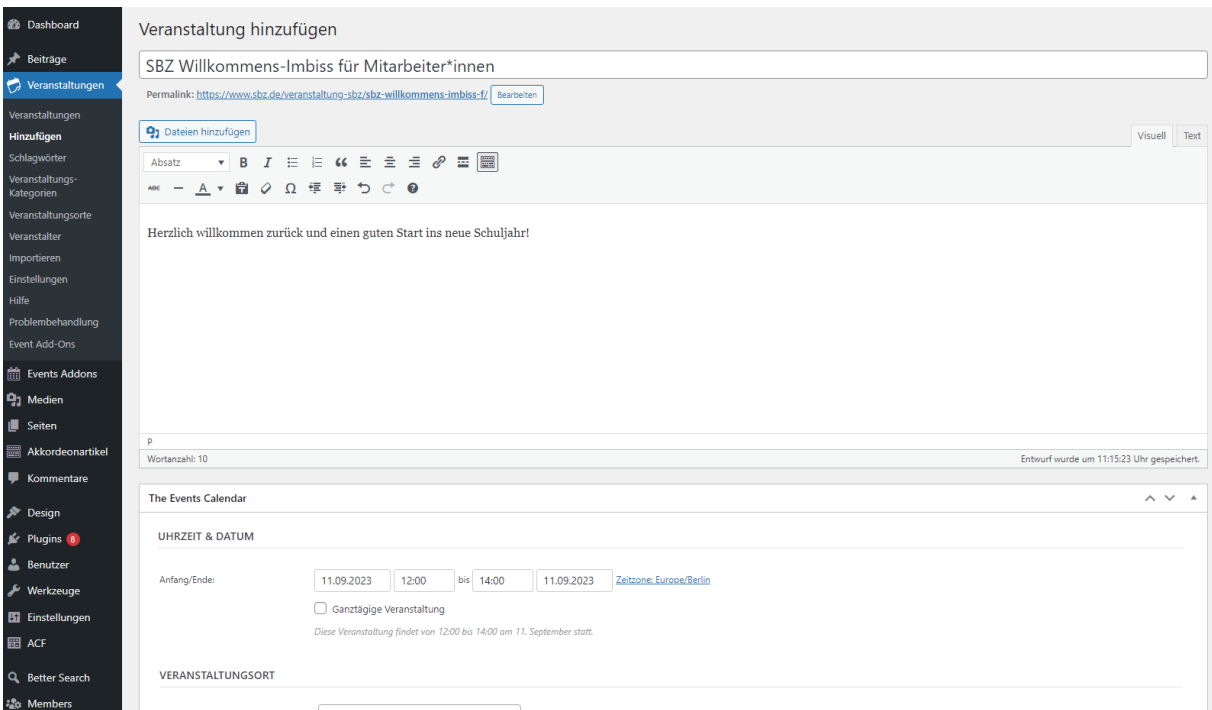

Wählen Sie in den "Veranstaltungskategorien" in der rechten Menüleiste aus, welcher Kategorie Ihre Veranstaltung zugeordnet werden soll: SBZ, ESS, RS oder FÖZ (mit großem "Ö")

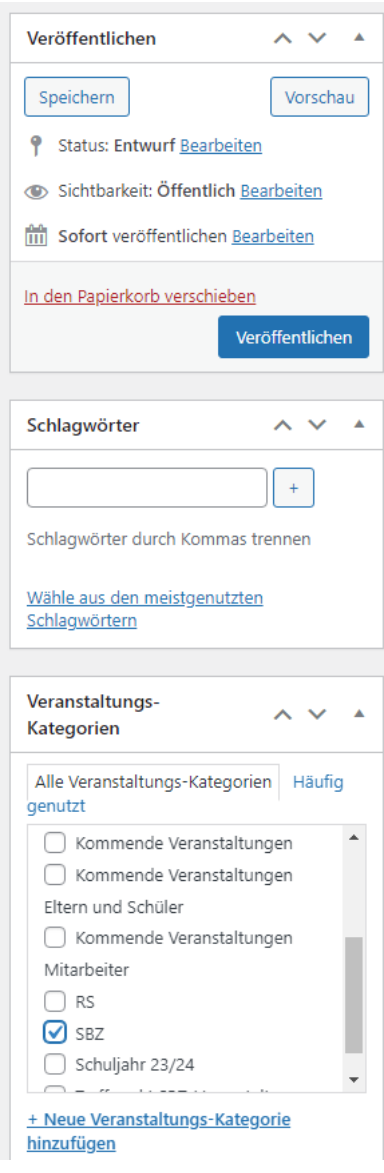

Klicken Sie nun auf den blauen Button "Veröffentlichen" in der selben Leiste. Ihre Veranstaltung wird automatisch in der Veranstaltungsübersicht an der richtigen Stelle veröffentlicht.

## **Bearbeiten eines bestehenden Beitrags**

Wenn Sie auf Ihrer Seite ein Bild hochladen oder ein PDF verlinken möchten, müssen Sie dieses im Dashboard zunächst hochladen. Klicken Sie wieder oben links auf das "Haus"-Symbol, um ins Dashboard zu wechseln.

## $\circledR$ **SEHBEHINDERTEN- UND BLINDENZENTRUM SÜDBA...**

Wählen Sie "Medien" in der linken Menüleiste und dann "Neu hinzufügen".

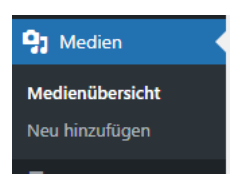

Es öffnet sich ein Fenster, in welchem Sie Ihre Datei aus Ihrem Verzeichnis hochladen können.

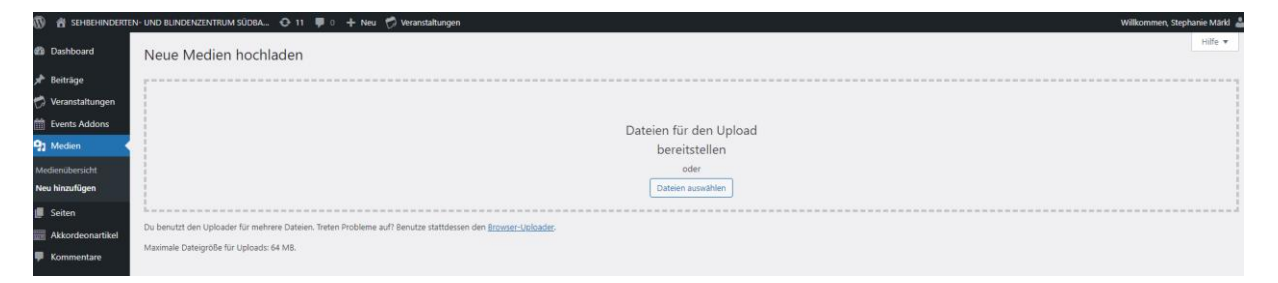

Wählen Sie eine Datei aus Ihrem Verzeichnis aus und klicken Sie dort auf "Öffnen".

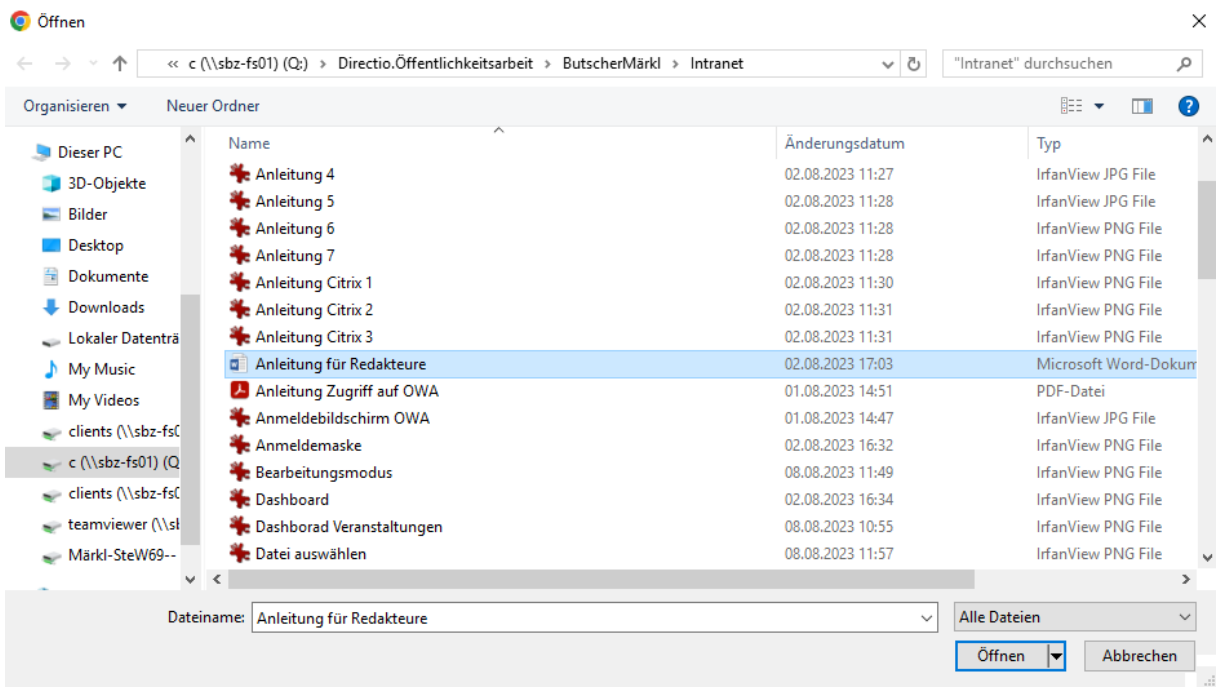

Die gewünschte Datei ist nun hochgeladen. Durch einen Klick rechts auf "URL in Zwischenablage kopieren" ist der Link zur Datei gespeichert und kann im nächsten Schritt an der gewünschten Stelle verlinkt werden.

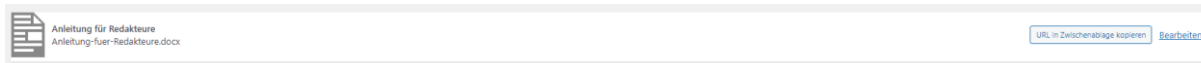

Wählen Sie nun den Beitrag, den Sie bearbeiten möchten, aus und klicken Sie in diesem links unten auf "Edit".

## **Edit**

Jetzt öffnet sich der Bearbeitungsmodus.

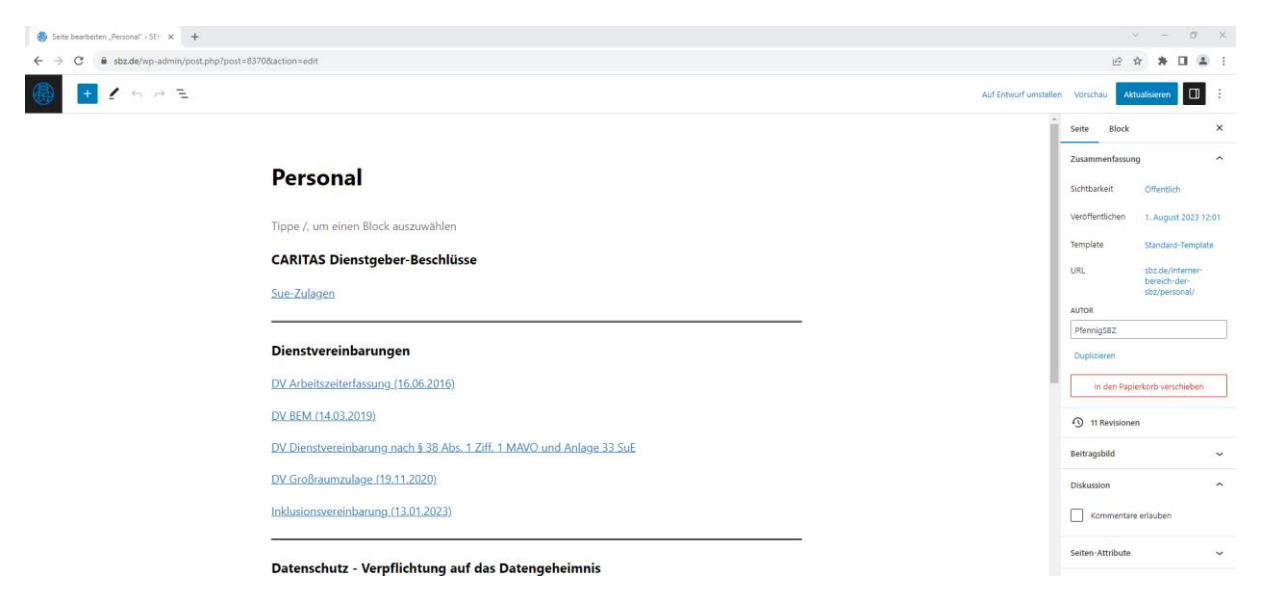

Setzen Sie den Cursor an die gewünschte Stelle und schreiben Sie den Titel, der später angezeigt werden soll, und markieren Sie diesen. Klicken Sie dann auf das Symbol mit der Kette <sup>co</sup>

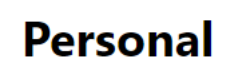

Tippe /, um einen Block auszuwählen

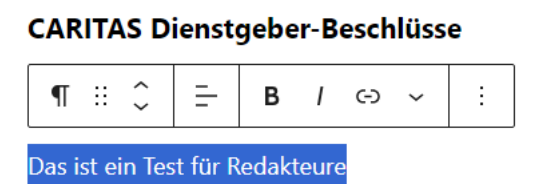

Jetzt können Sie den in der Zwischenablage gespeicherten Link in das Fenster, das sich geöffnet hat, einfügen.

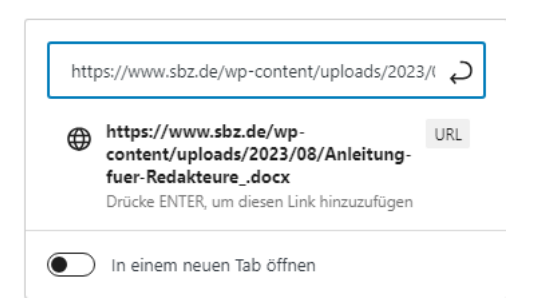

Mit "Enter" bestätigen Sie die Verlinkung.

Rechts oben im Menü können Sie Ihren Beitrag aktualisieren oder sich eine Vorschau anzeigen lassen.

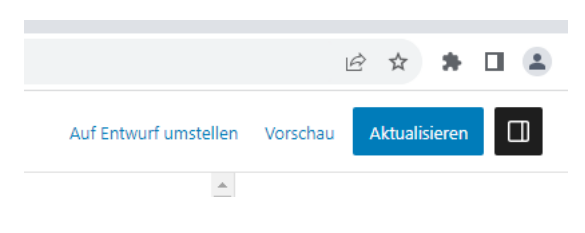